# [How to] **EMBOSSED LABELS** WITH CLEAR INK

APPLICATIONS

*Mimaki* 

The UCJV300 Series has a variety of label making capabilities. Mimaki's LUS-170 clear ink can be used to achieve unique visual effects, including emphasizing labels with embossing.

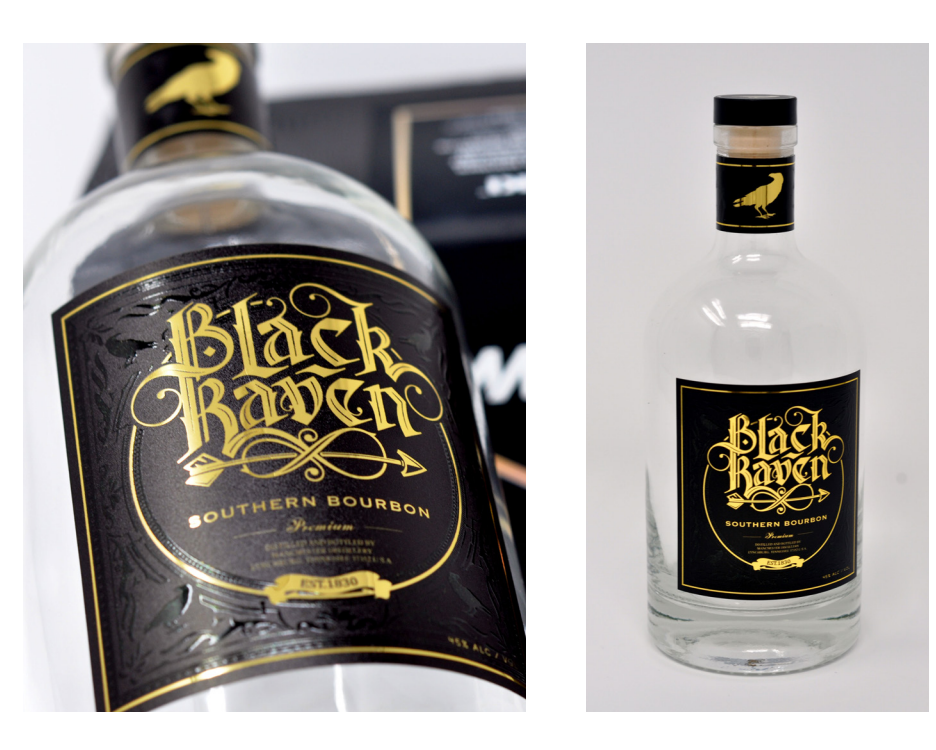

PRINTER: UCJV300-160

RASTERLINK VERSION: 1.10

MEDIA: Kernow Coatings - Gold Metallic Cut&Print PROFILE: (Generic PET Translucent (ConW) v3.5 TYPE: Full Color PASSES: 32 OVERPRINT: 1

RESOLUTION: 600x1200

**INK: LUS 170** INK CONFIGURATION: CMYK + CL CL + W W AMOUNT OF INK USED: 1.292cc

Preperation Tools: Microfiber Cloth and Glass Cleaner

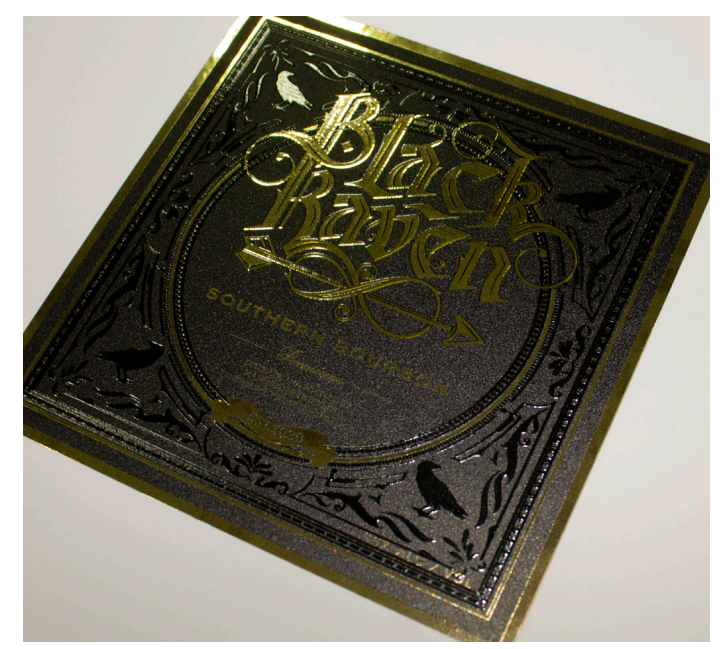

Profiles can be downloaded through the profile update tool in RasterLink or manually on the product pages found at www.mimaki.com

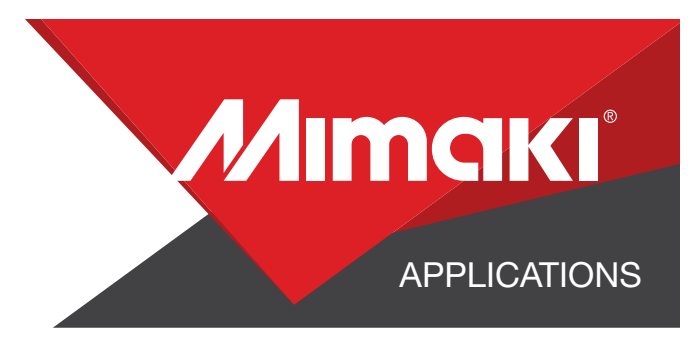

For this example, all the clear ink objects will be assigned 100% yellow

# STEP 01: DATA CREATION

## 1.1 Create an Illustrator Document

- Create your document and artboard to your preferred size. For this particular design we've used 4x4 inches.
- Load a design into the file and arrange it inside the artboard

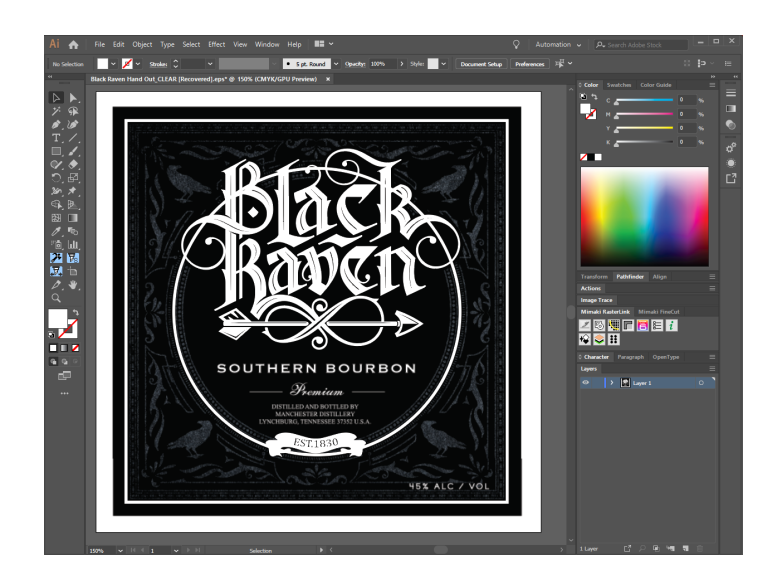

NOTE: Graphics that will utilize special plates or color replacement workflows must be created with vectored objects in CMYK.

# 1.2 Create a "Clear Layer"

- Create or move all the vector objects that will be printed with clear ink to a new layer.
- Select all the objects
- Assign the objects a single CMYK color that will be replaced

NOTE: Use a color that does not occur elsewhere in the graphic.

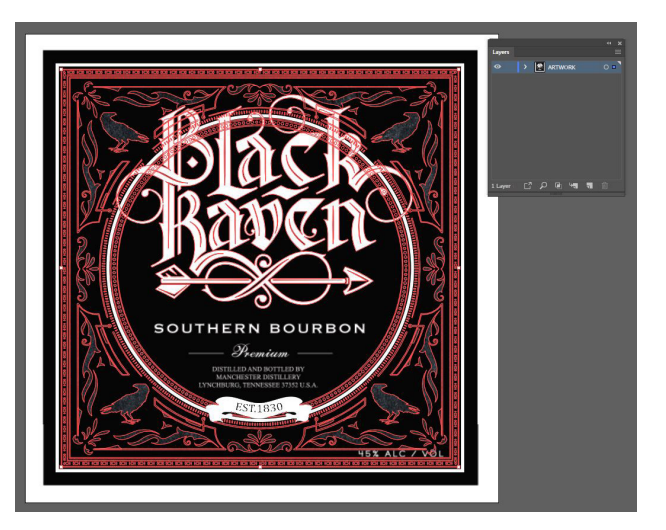

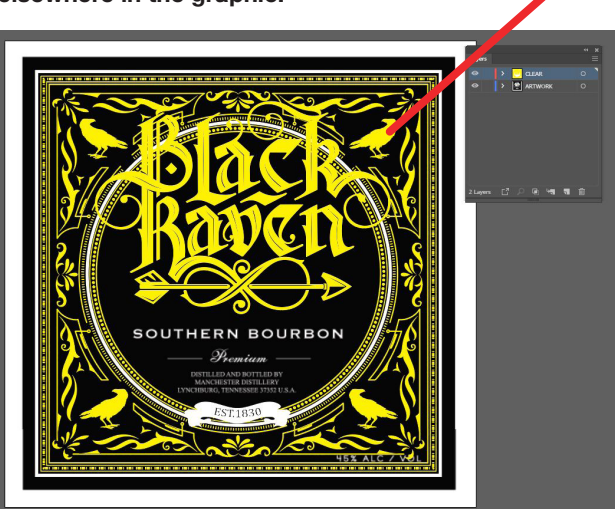

NOTE: Limiting the use of multiple clipping masks will prevent cutting issues.

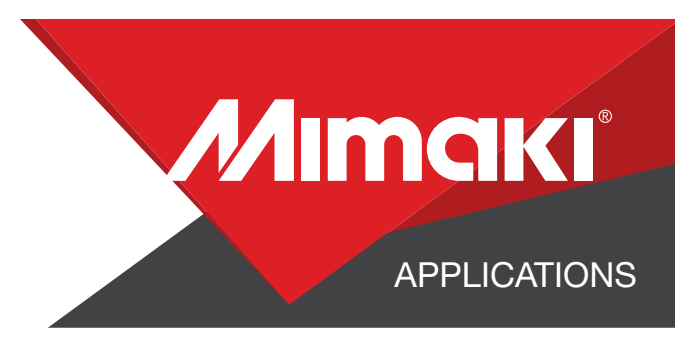

#### 1.3 Create an Exposed Layer

- On your artwork layer select every section of the artwork where you would like nothing to be printed and the material to be exposed.

- Assign the objects a different CMYK color that will be replaced.

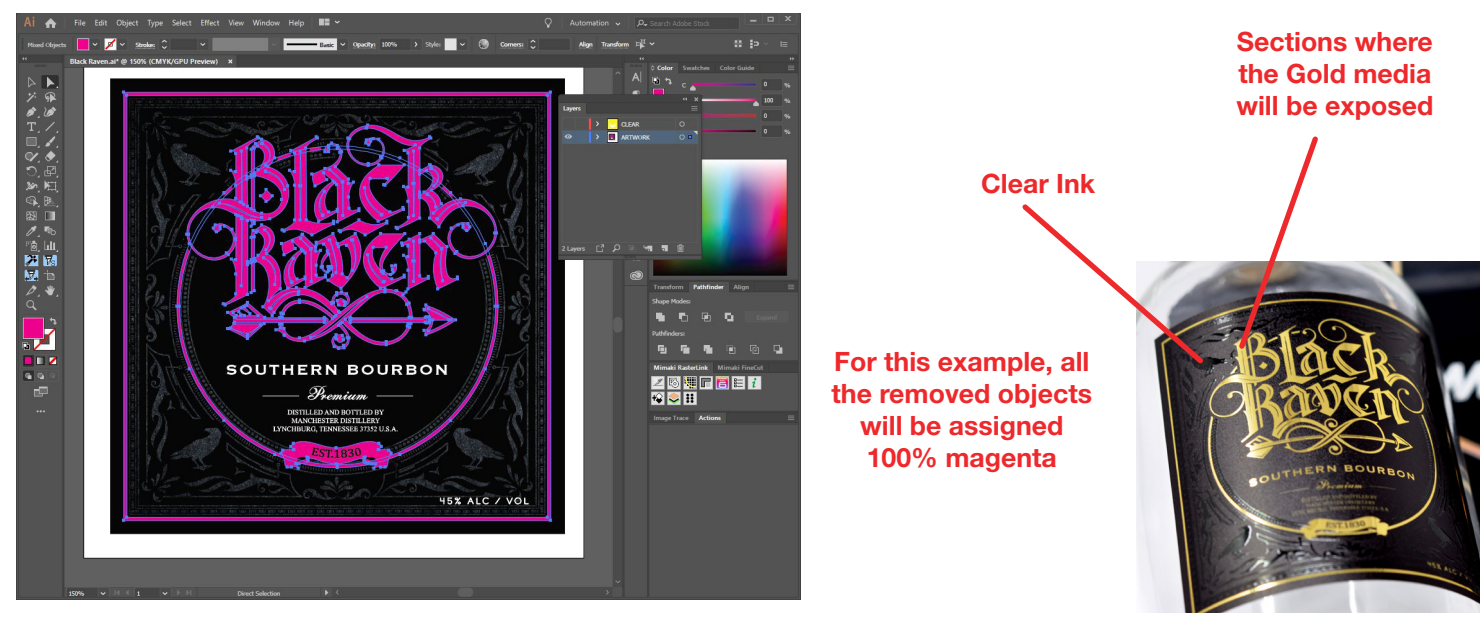

### 1.4 Creating a Cut line

- In a separate layer, create any paths that will be used as a cut line
- In this example we created a box around the graphic for a square cut.
- Using Mimaki RasterLink Tools for Illustrator convert the paths with the cut assign tool

NOTE: Any paths can be converted to cut lines with RasterLink Tools and should have a stroke color named CutContour.

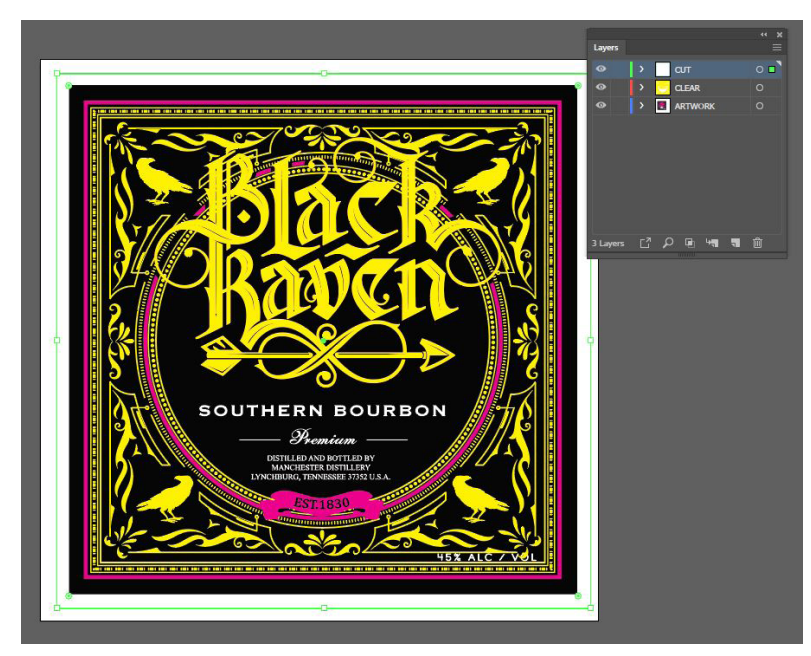

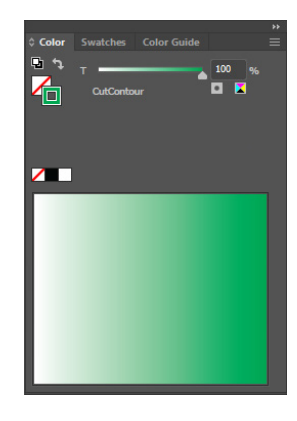

#### This tool converts paths to a cut line

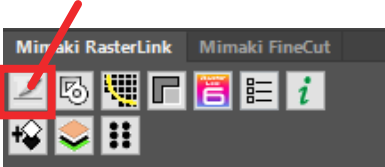

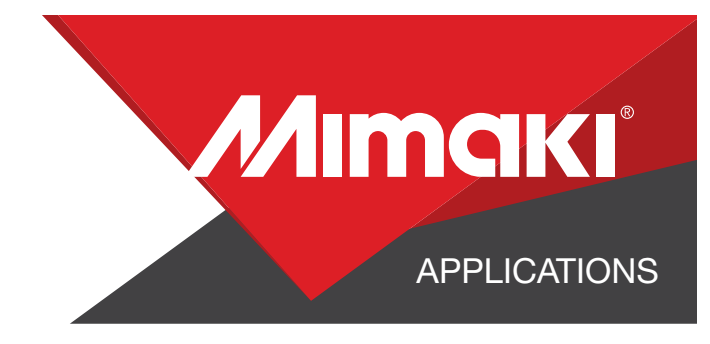

#### 1.5 Save your work

- You should now have a graphic with:
	- Sized artboard
	- A layer for clear objects
	- A layer for objects to be removed
	- A layer for cut paths
- Save all the layers except the clear layer as an EPS file.
- Save the clear layer as a separate EPS file.

# STEP 02: RASTERLINK SETTINGS

#### 2.1 Upload Files to Rasterlink

- Load both your EPS files into Rasterlink

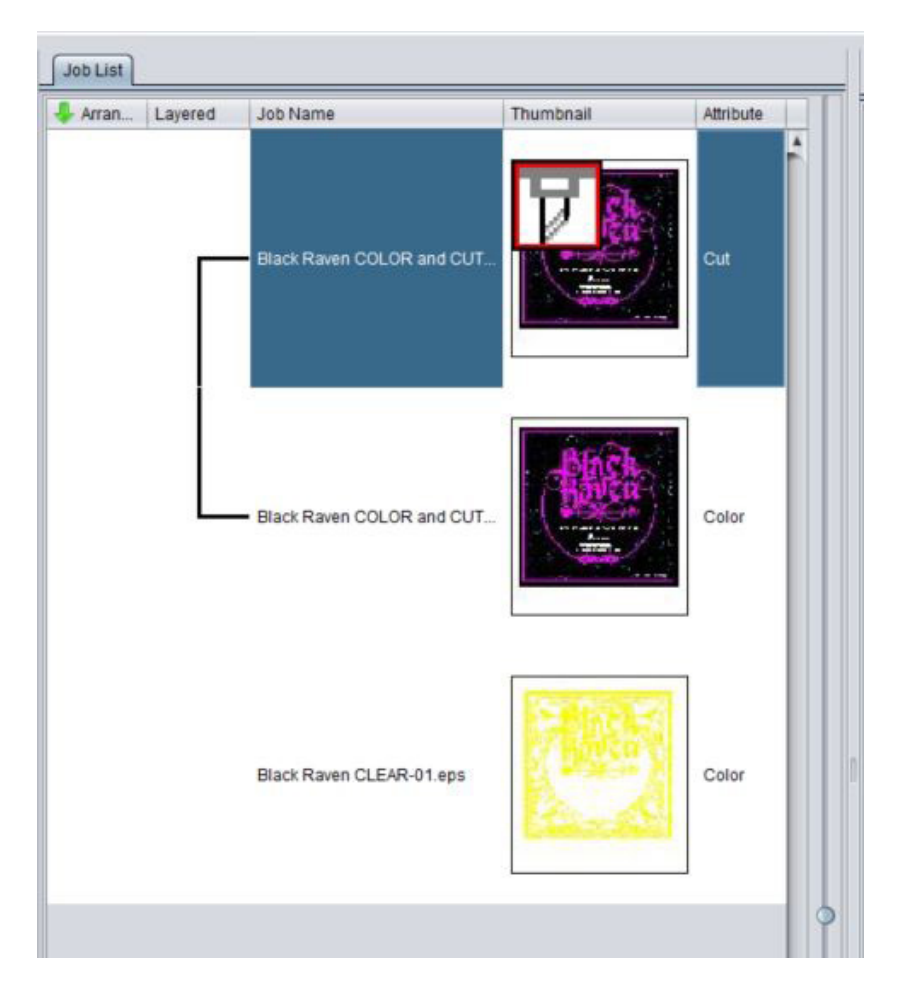

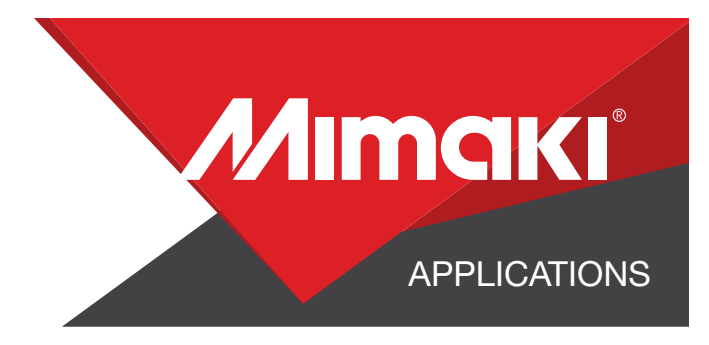

### 2.2 Create A Clear Layer

desired.

- Select your clear only EPS file in the job queue.
- Click the  $s_{\bullet}$  special plate tool in the RasterLink toolbar and crate a valid pixel image.
- For this example we used the settings in the image below.

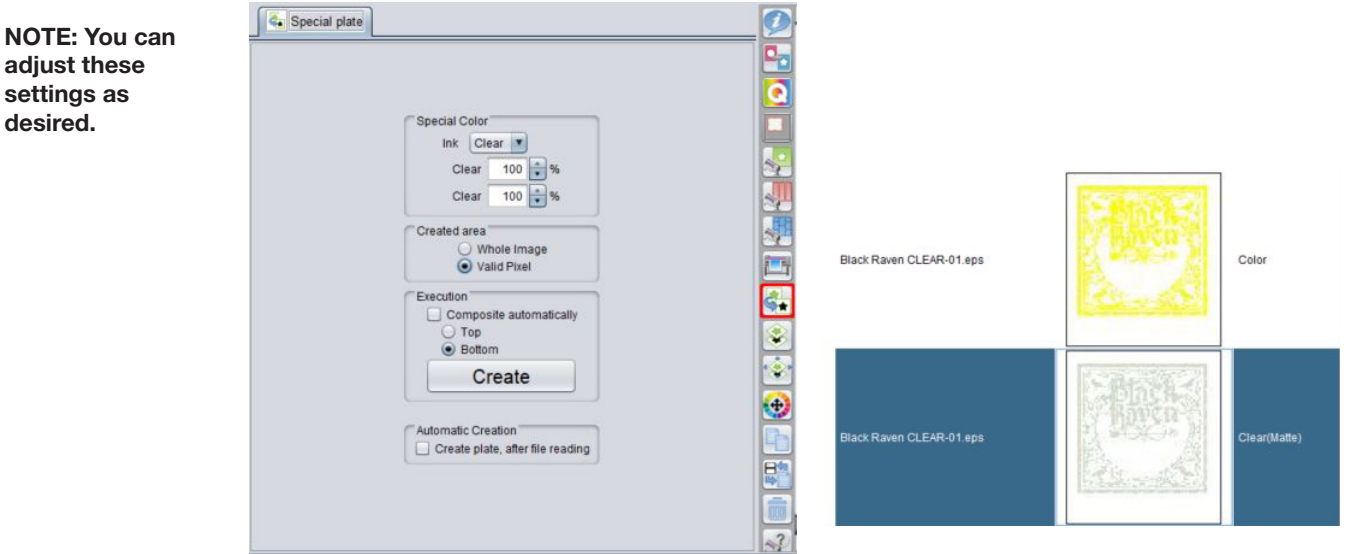

# 2.3 Call Out Transparent Section of The Print

- Click the  $\bigoplus$  color replacement tool in the RasterLink toolbar and select the colors to be replaced in the preview window.

- For this example we intend for our media to show through, so we are assigning 0% for all available inks.

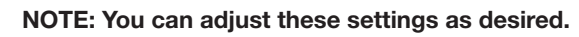

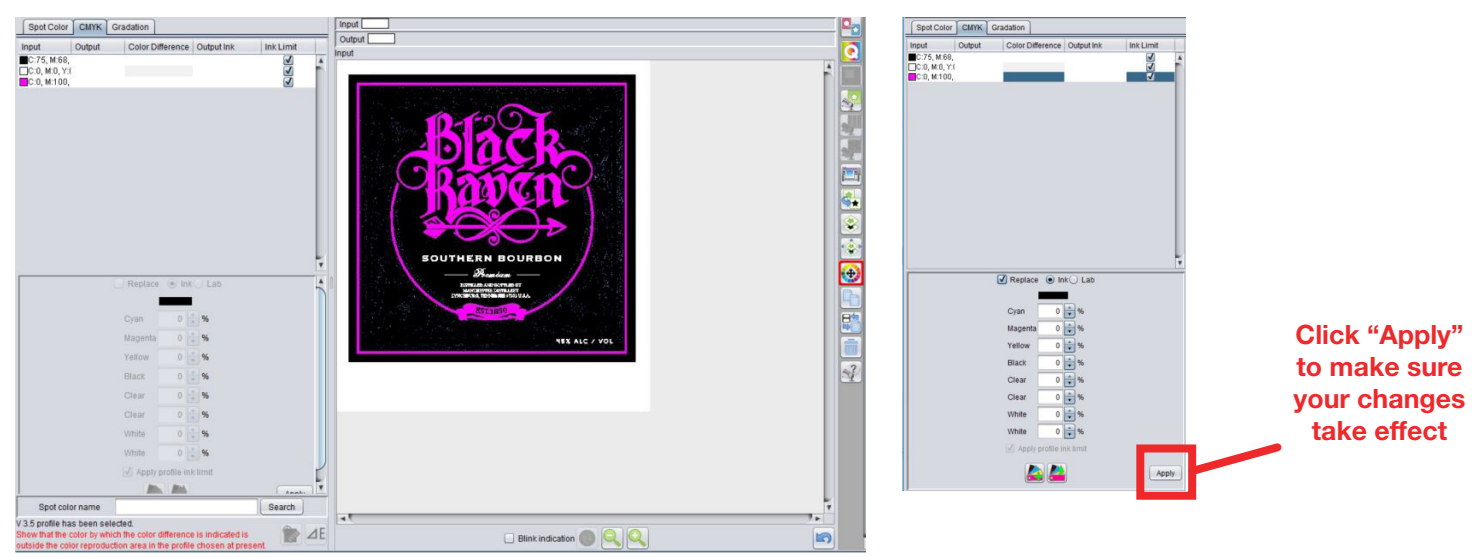

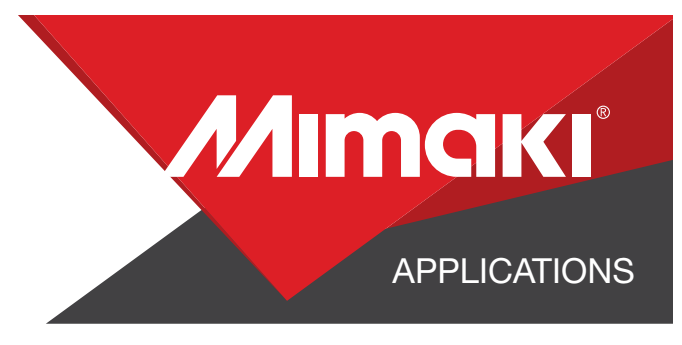

#### 2.4 Composite The Layers Together

- Click the **composition tool in the RasterLink toolbar and reorder the** 

- sequence by dragging the print layers in the composition window.
- Our clear print layer should be at the bottom and the cut layer at the top.
- Click the Composite button.

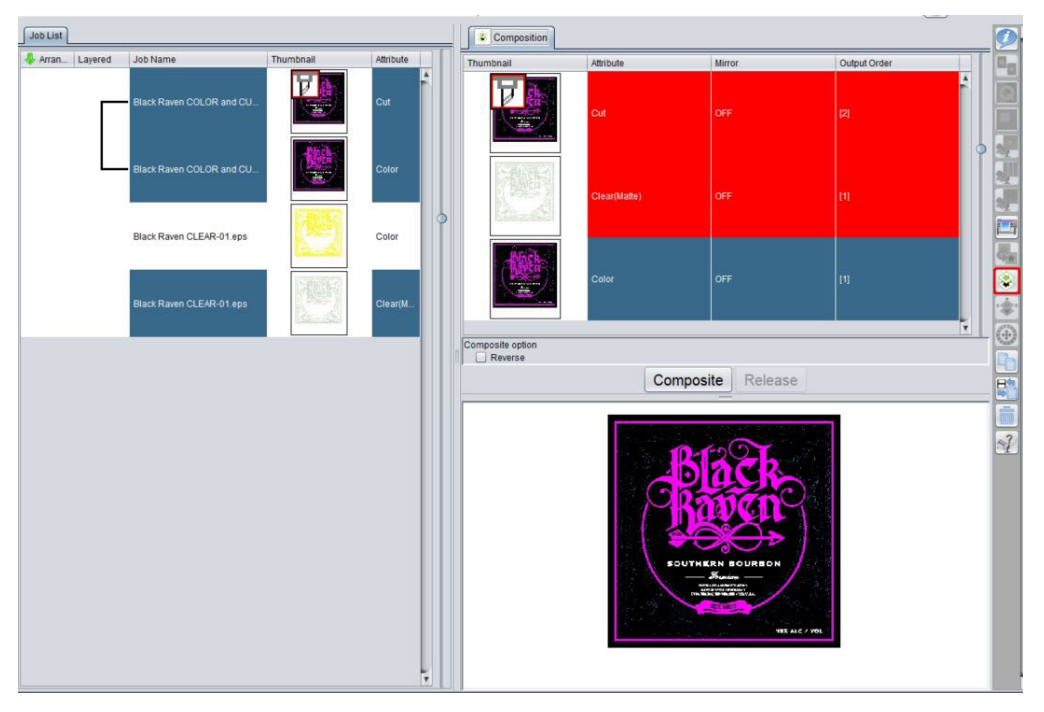

# 2.5 Quality and Profile Change

- Click the **quality tool in the RasterLink toolbar and choose the settings based on** material, profile, and quality.

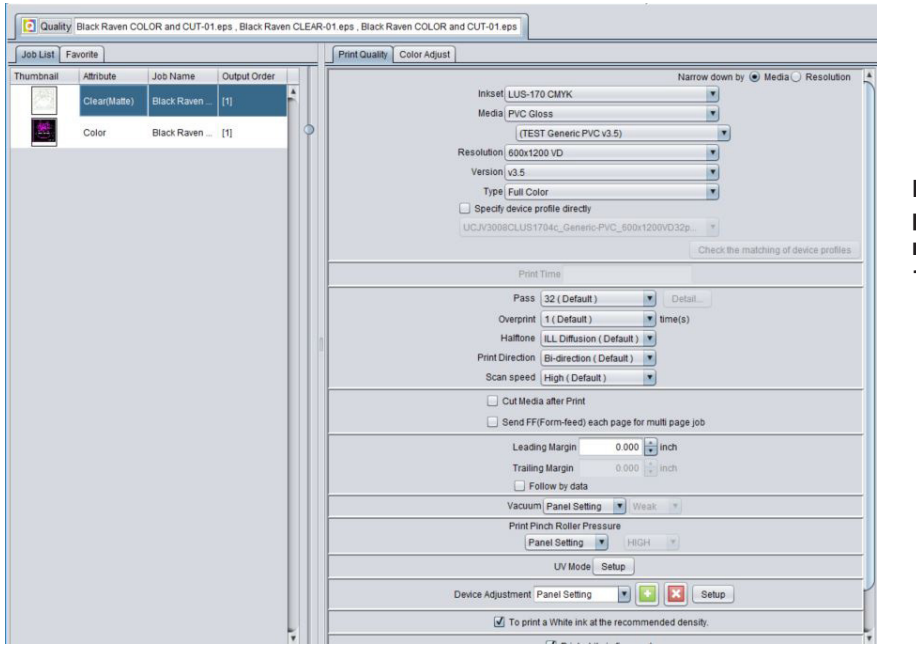

Note: Clear ink will only print "glossy" using resolution 600x1200 or 1200x12000

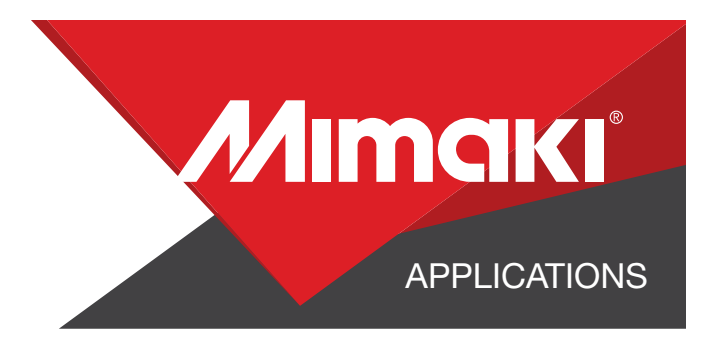

 $\begin{bmatrix} OK \end{bmatrix}$  Cancel

#### 2.6 Change the UV Mode of the Clear Ink

- The clear ink can be configured to have a different look.
- To change the look of the printed clear click on the **P** Properties tool in the Rasterlink toolbar.
- Click the Setup button next to job attribute.
- Choose the UV mode. In this example we used Glossy print.

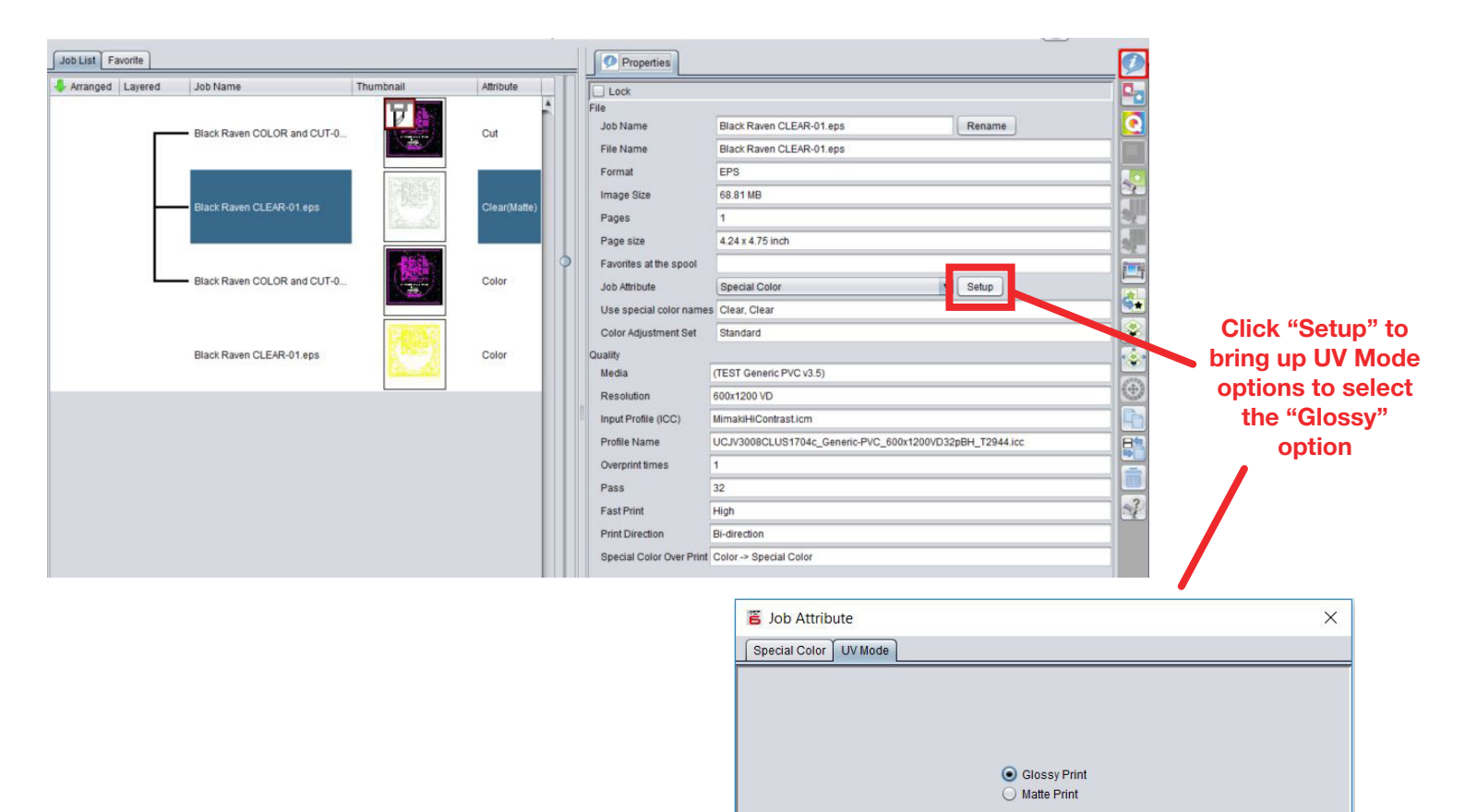

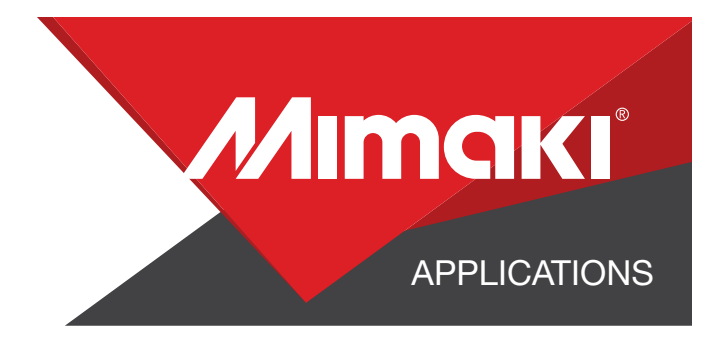

# STEP 03: APPLICATION

### 3.1 Setup

- Click the  $\leq$  general print tool on the Rasterlink toolbar.
- Here you can align your object to the material and create any copies.

NOTE: When using special materials such as metallic choosing "Fill around register marks" will prevent errors when the UCJV begins detecting the marks for cutting.

#### 3.2 Print

- Choose the **Execution tool in the RasterLink toolbar.**
- Select print and cut from the dropdown, and click start to send the file to the printer.

#### 3.3 Application

- Wash and wipe down a glass bottle with a microfiber cloth
- Peel the label from the print and place it on the bottle from one corner to the next,

smoothing all bubbles during the application.

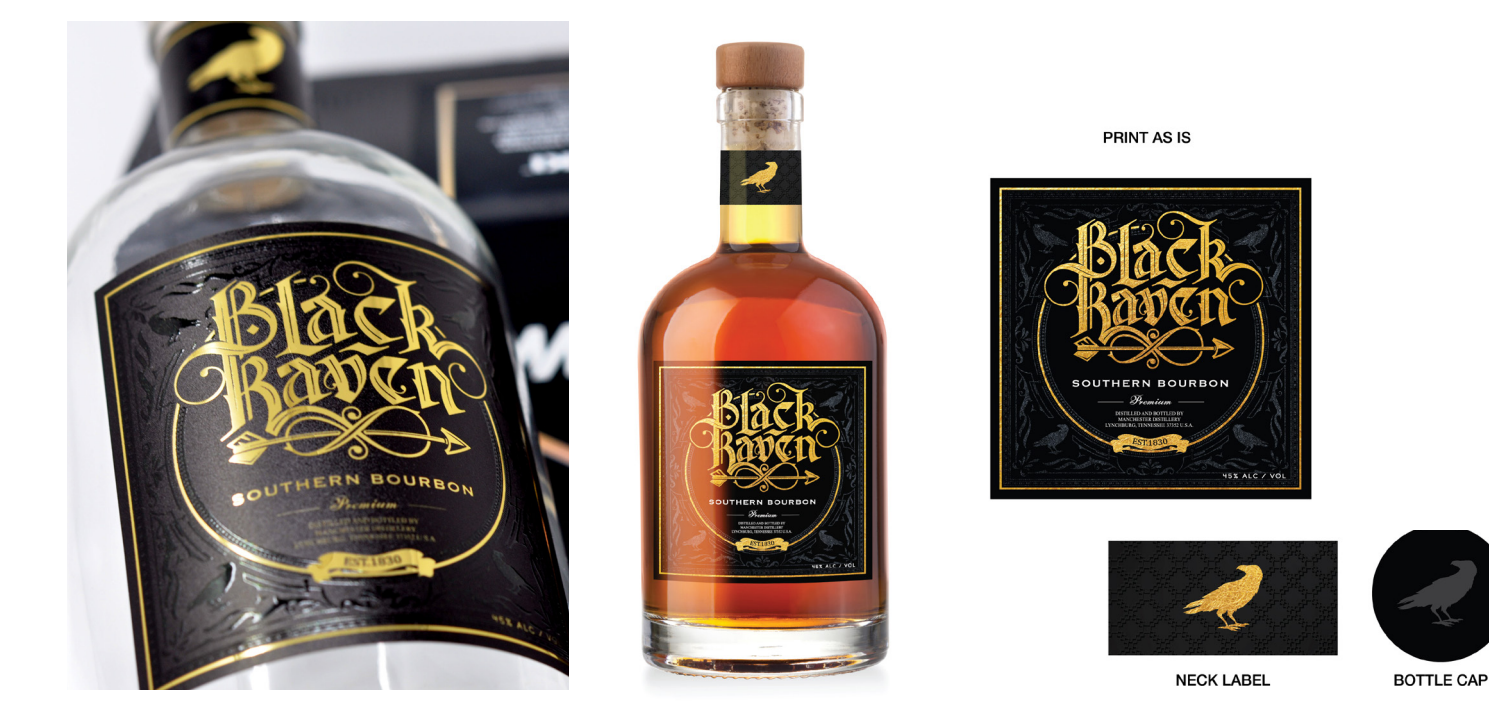

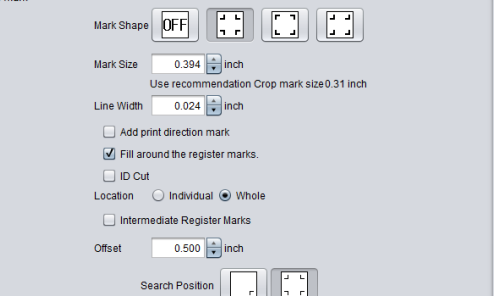